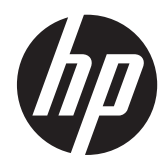

# HP 23tm 触摸显示器

用户指南

© 2013 Hewlett-Packard Development Company, L.P.

Microsoft、Windows 和 Windows Vista 是 Microsoft Corporation 在美国和/或其他国 家/地区的注册商标或商标。

HP 产品和服务的所有保修限于这些产品与 服务所附带的明确保修声明。本文的任何条 款都不应视作构成保修声明的附加条款。HP 不对本文的技术性错误、编印错误或疏漏承 担任何责任。

本文档包含的所有权信息受版权法保护。事 先未经 Hewlett-Packard Company 书面许 可,不得复印、复制本文档的任何部分或将 其翻译成其他语言。

第 2 版: 2013 年 9 月

文档编号: 734166-AA2

#### 关于本指南

本指南提供与安装显示器、操作触摸屏和技术规格有关的信息。

- 警告! 以这种方式出现的文字表示如果不按照指示操作,可能会造成人身伤害或带来生命危险。
- 注意: 以这种方式出现的文字表示如果不按照指示操作,可能会损坏设备或丢失信息。
- 学 注: 以这种方式出现的文字提供重要的补充信息。
- <mark>:∕χ: 提示</mark>: 此格式文本提供帮助提示。

目录

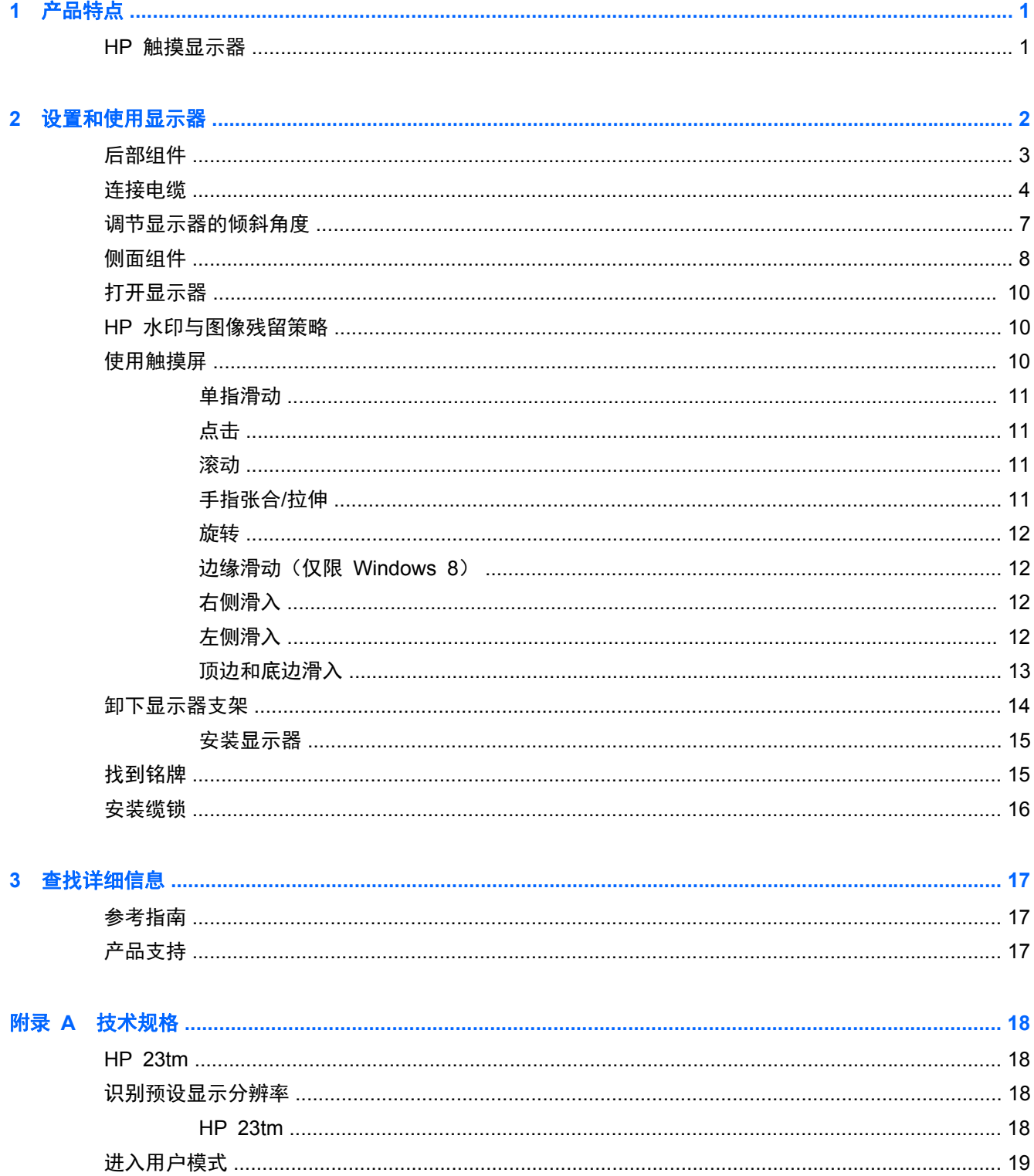

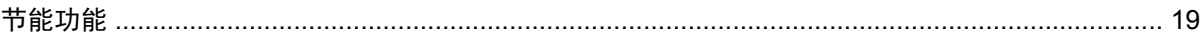

## <span id="page-6-0"></span>**1** 产品特点

## **HP** 触摸显示器

LCD(液晶显示)显示器具有一个采用有源矩阵的宽视角面板。该显示器具有以下特点:

- 对角线长为 58.4 厘米 (23 英寸), 在分辨率为 1920 x 1080 的情况下具有最大可视面积, 并 且对于较低分辨率提供全屏支持;包含自定义缩放比例功能,可在保持原始高宽比的情况下将图像 放至最大
- LED 背光与传统 CCFL 背光相比,耗电量更少
- 宽视角,无论站、坐或来回走动均能够观看
- 光学触摸技术符合 Windows 8 多点触摸商标标准且即插即用
- 高达 70 度的倾斜功能
- 活动底座,便于显示器面板灵活安装
- 视频信号输入,支持 DVI 数字 (仅在部分国家提供 DVI-D 信号电缆)
- 支持 HDMI 数字输入的视频信号输入端口,附带 HDMI 信号电缆
- 提供 USB 电缆,用于连接显示器的触摸控制器和笔记本计算机(触摸功能所需)
- 音频输入插孔,附带音频电缆
- 集成音箱
- 音频输出耳机插孔
- 仅支持 Windows 7 和 Windows 8 操作系统
- 即插即用 (适用于 Windows 7 和 Windows 8)
- 显示器背部有安全插槽装置,用于可选的电缆锁
- 为简单的安装和屏幕优化提供几种语言的屏幕显示 (OSD) 调整
- DVI 和 HDMI 输入具备 HDCP (高带宽数字内容保护) 备份保护
- 软件和文档光盘,含有显示器驱动程序和产品说明文档
- 节能功能符合降低功耗的要求
- 该显示器随附光盘内的 HP LCD *显示器参考指南*附有这些产品的安全准则、认证和管制通告。

# <span id="page-7-0"></span>**2** 设置和使用显示器

要安装显示器,应确保显示器、计算机系统以及其他连接设备已断电,然后再按照下面的说明进行操 作。

<span id="page-8-0"></span>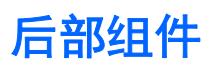

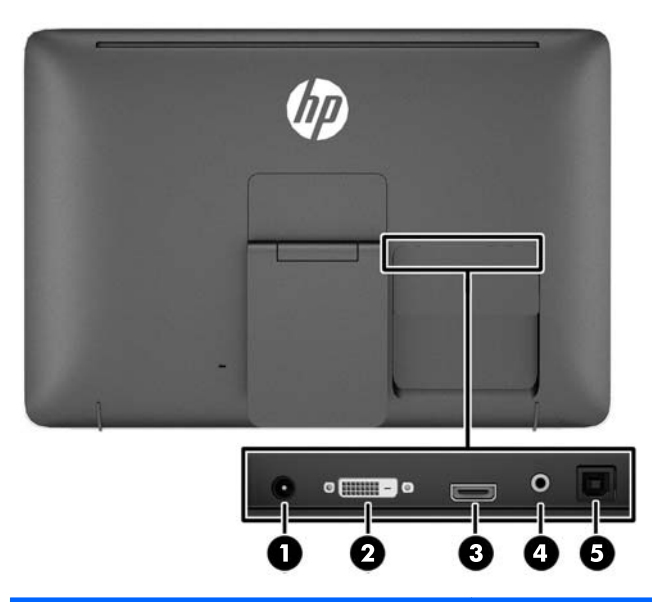

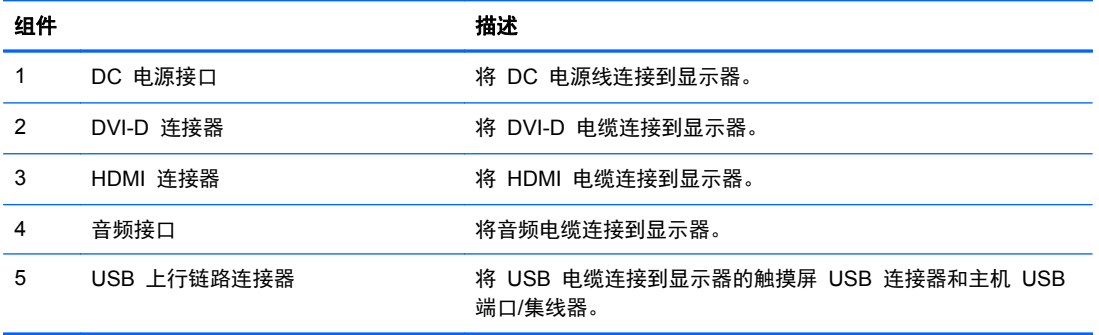

<span id="page-9-0"></span>连接电缆

- **1**. 将显示器面板正面朝下放置在一个盖有干净、干燥布的平面上。
- **2**. 将显示器背面的电缆盖板拆下。

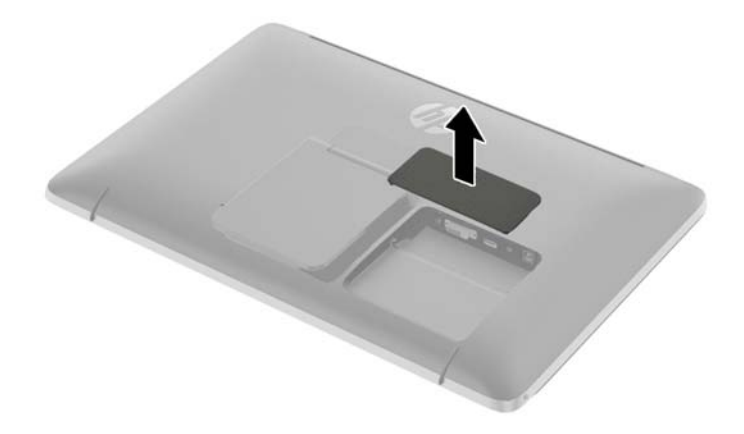

- **3**. 根据配置,在计算机和显示器之间连接 DVI 或 HDMI 视频电缆。
	- 学<mark>注:</mark> 视频模式是由所使用的视频电缆决定的。显示器将会自动地测定哪个输入上存在有效的视频 信号。可以通过按侧面板的 Input (输入)按钮来选择输入,或者按 Menu (菜单)按钮, 通过"屏 上显示"(OSD) 功能来选择。
		- 如果要传输 HDMI 数字信号, 请将 HDMI 信号电缆连接到显示器背面的 HDMI 接口上, 将 另一端连接到输入设备的 HDMI 接口上(附带电缆)。

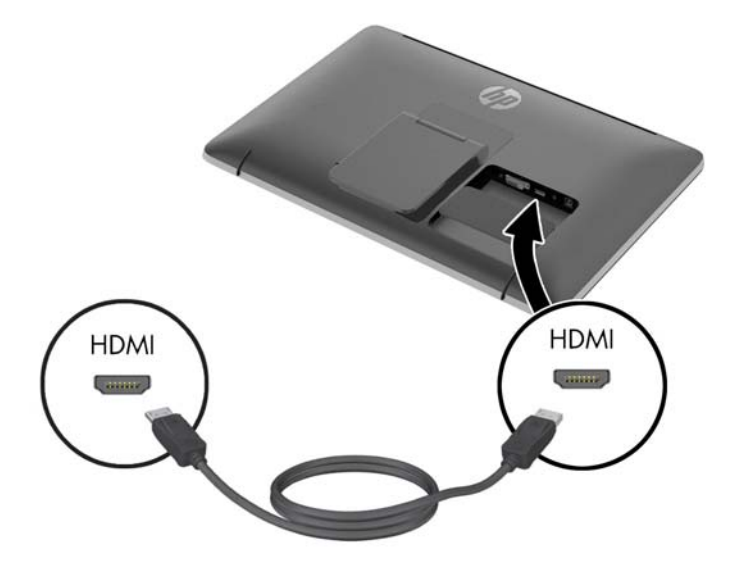

● 如果要传输 DVI 数字信号, 请将 DVI-D 信号电缆连接到显示器背面的 DVI 接口上, 将另一 端连接到输入设备的 DVI 接口上(仅部分国家提供电缆)。

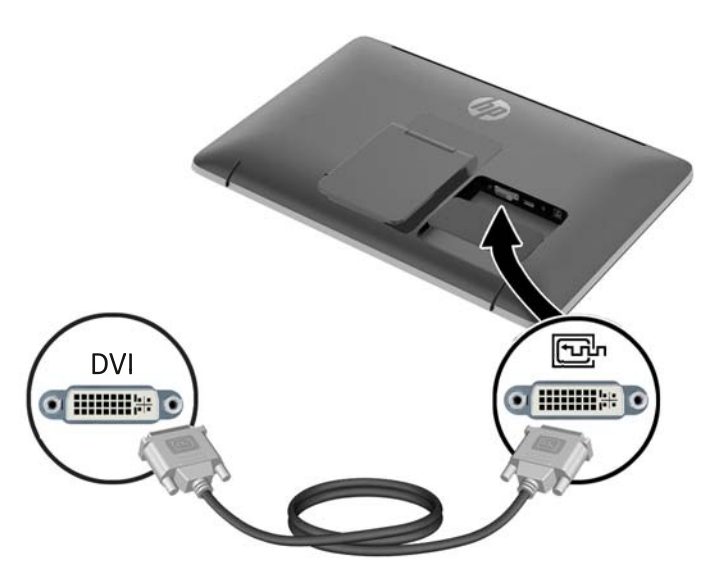

- 4. 将提供的 USB 电缆的一端连接到计算机背面板的 USB 接口上, 将另一端连接到显示器的 USB 接口上。
	- $\overrightarrow{p}$ 注: 您必须使用 USB 电缆连接计算机和显示器才能实现触摸功能。

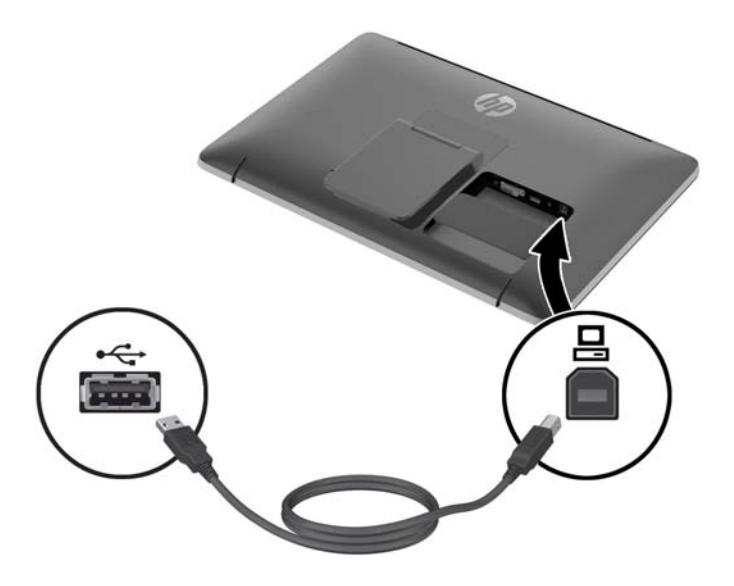

**5**. 将附带的音频电缆连到显示器背面的音频输入插孔上,将另一端连到输入设备的音频输出插孔上。

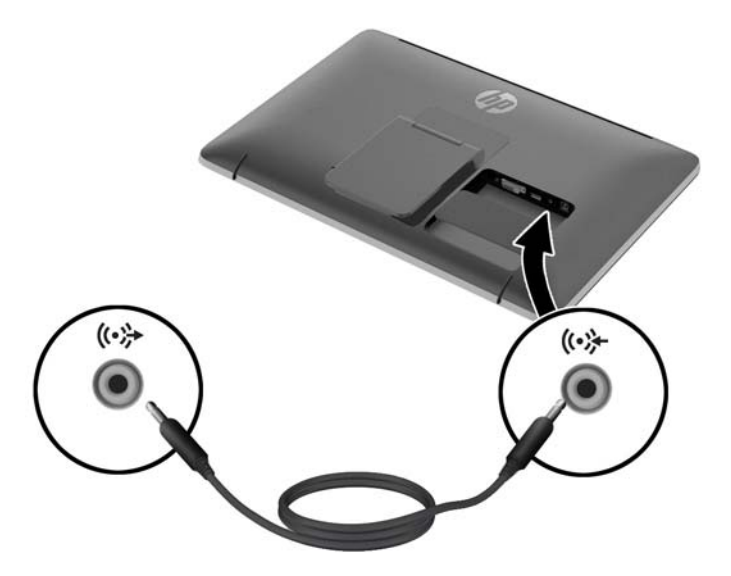

**6**. 将电源线的圆形一端插入到显示器背面的电源接口上 (1)。将电源线插入电源变压器 (2),将电源 线的另一端连接到电源插座 (3)。

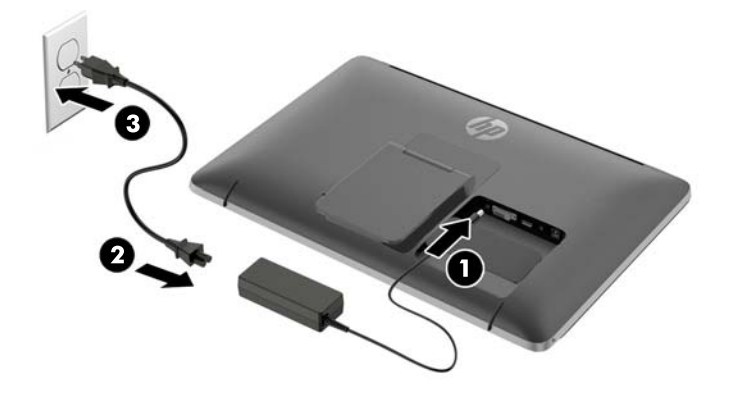

警告! 为减少电击或设备损坏的危险,请注意以下事项: 务必使用电源线的接地插头。接地插头具有重要的安全保护功能。

始终将电源线插入到随手可及的接地电源插座。

如果需要断开本设备的电源,请从电源插座中拔出电源线插头。

为安全起见,不要在电源线或电源电缆上放置任何物品。将它们放置妥当,以免被人无意中踩踏或 将人绊倒。不要拉扯电线或电缆。从电源插座中拔出插头时,请握住插头将其拔出。

<span id="page-12-0"></span>**7**. 将电缆盖板重新装回到显示器背面:将盖板顶部的卡舌卡入到电缆连接腔顶部的插槽 (1),然后将 盖板底部往下按 (2),使其固定到显示器背面。

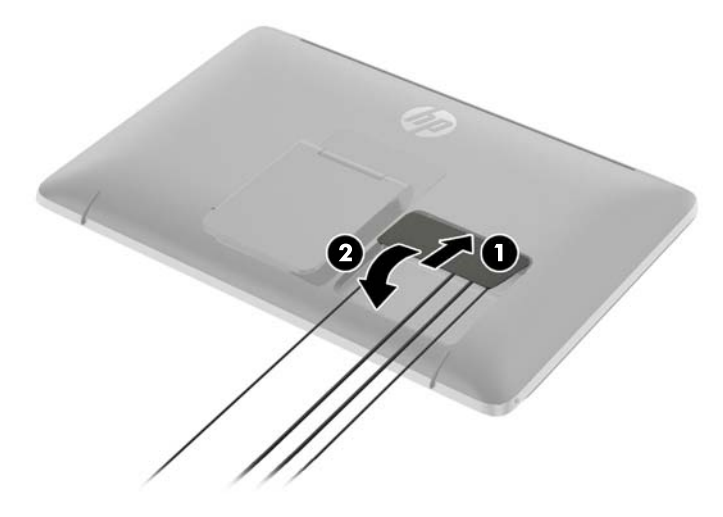

**8**. 将显示器竖直放置,并将支架拉出以支持显示器。

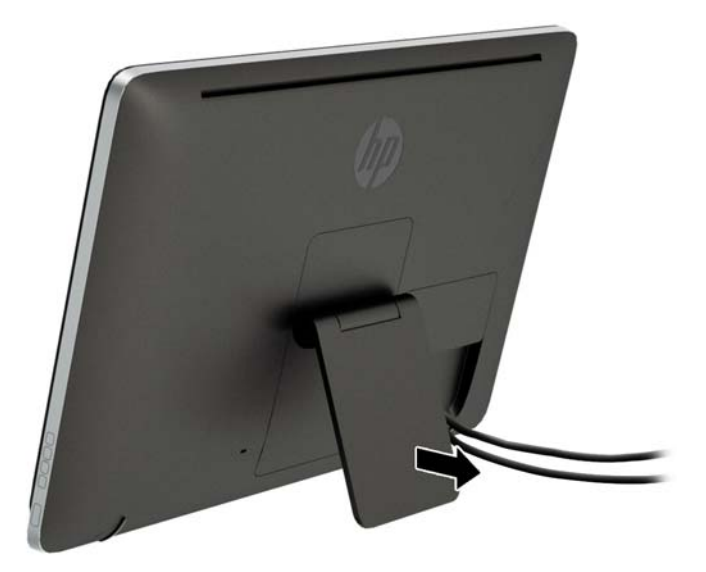

## 调节显示器的倾斜角度

向前或向后滑动支架,调整倾斜到所需的位置。显示器倾斜度范围为 15 到 70 度。

<span id="page-13-0"></span>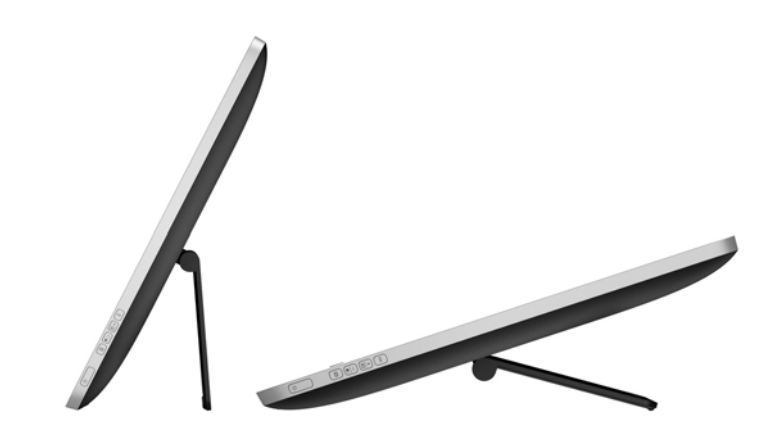

侧面组件

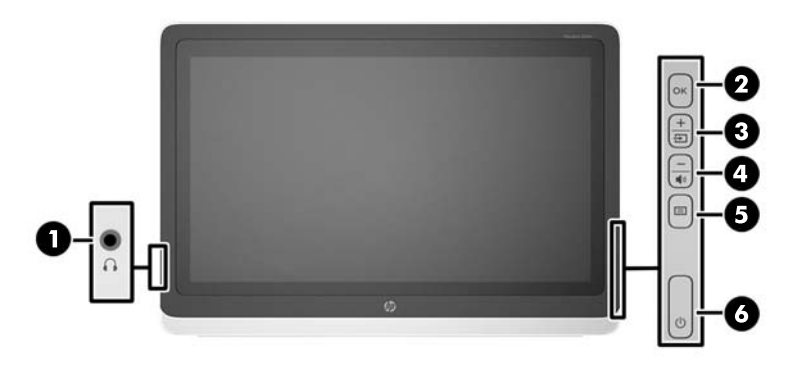

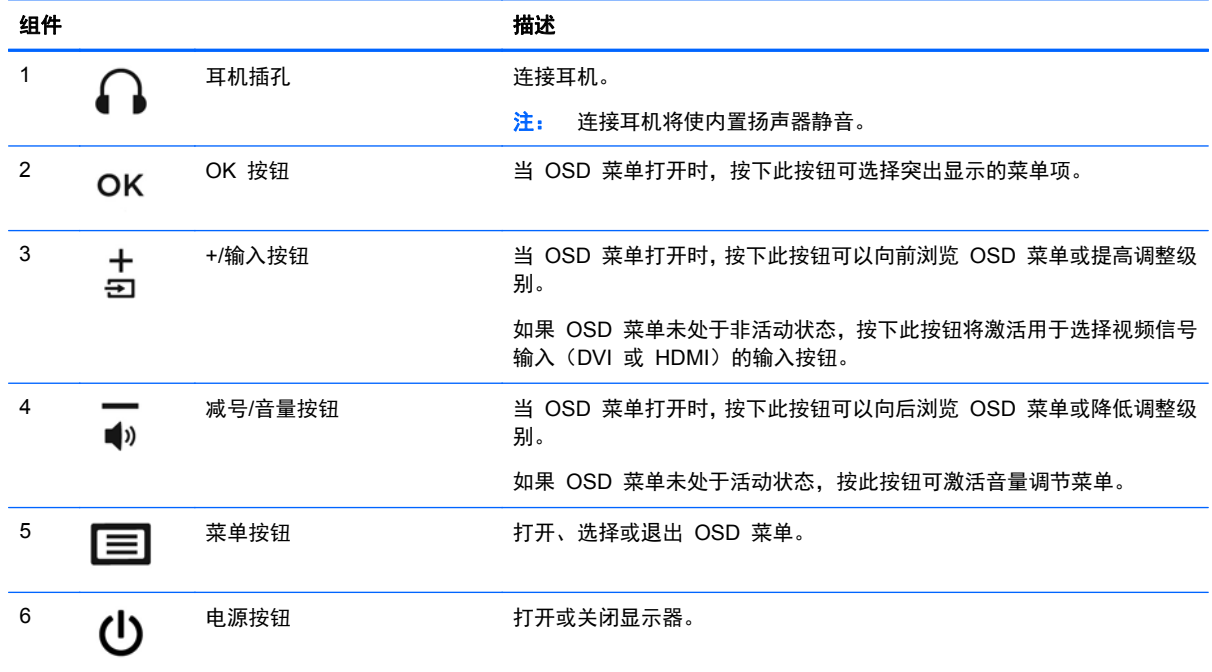

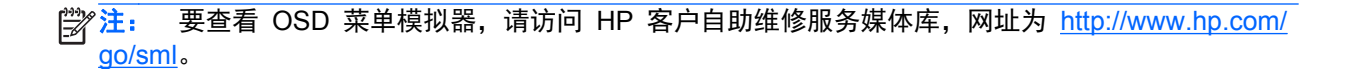

## <span id="page-15-0"></span>打开显示器

- **1**. 按计算机上的电源按钮,将计算机打开。
- **2**. 按下显示器侧面的电源按钮即可打开显示器。

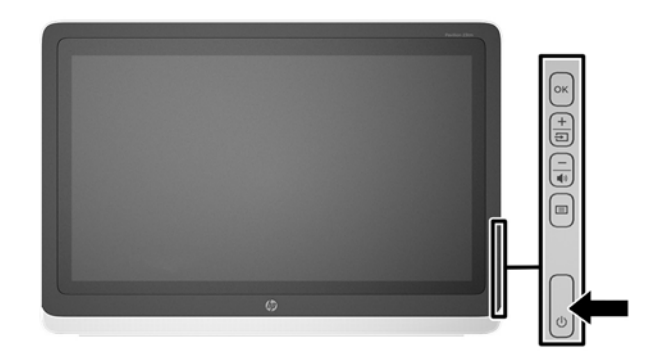

- A 注意: 如果屏幕长期显示同一静态图像 (连续 12 小时或更长时间未使用), 则显示器可能发生老化 图像损坏。为避免对显示器屏幕造成老化图像损坏,当显示器长期不用时,应该总是激活屏幕保护程序 或关闭显示器。图像残留是所有 LCD 屏幕都可能出现的一种问题。带有"老化图像"的显示器不在 HP 保修范围之内。
- $\frac{dy}{dx}$ 注: 如果按下电源按钮后没有反应,可能是因为启用了"电源按钮锁定"功能。要禁用此功能,请按 住显示器电源按钮 10 秒钟。

注: 可以在 OSD 菜单中禁用电源指示灯。按下显示器前面板上的 Menu(菜单)按钮,然后选择 **Management**(管理)> **Bezel Power LED**(面板电源指示灯)> **Off**(关)。

打开显示器电源后,状态消息会显示 5 秒。该消息会显示哪个输入(DVI 或 HDMI)是当前的活动信 号、自动切换源设置的状态(On (打开)或 Off(关闭);出厂默认设置为打开)、默认源信号(出 厂默认设置为 HDMI)、当前预设显示分辨率和推荐的预设显示分辨率。

显示器自动扫描活动信号的信号输入,然后使用该输入以进行显示。如果有两个或多个活动输入,则显 示器将显示默认输入源。如果默认源不是活动输入之一,则显示器将显示具有最高优先级的输入。通过 按前面板上的 Menu(菜单)按钮并选择 **Input Control**(输入控制) > **Default Input**(默认输入), 可以在 OSD 中更改默认源。

### **HP** 水印与图像残留策略

宽视角显示器型号采用宽视角显示技术,提供超宽视角和卓越的图像质量。宽视角显示器支持多种先进 的图像质量应用程序。但是,该面板技术不适用于长时间显示静态、静止或固定的图像,但不使用屏幕 保护程序的应用程序。这些类型的应用程序可能包括摄像头监视、视频游戏、营销标识以及长时间显示 在屏幕上的模板。静态图像可能导致图像残留损害,外观上可能表现为显示器屏幕上出现污点或水印。

每天 24 小时使用显示器而造成图像残留损害的情况不在 HP 的保修范围内。为了避免造成图像残留 损害,不使用显示器时请务必关闭显示器,或使用电源管理设置(如果系统支持)在系统空闲时关闭显 示器。

### 使用触摸屏

触摸屏设备允许直接用手指控制屏幕上的项目。

提示: 您也可以使用键盘和鼠标在触摸屏设备上执行屏幕操作。

<span id="page-16-0"></span>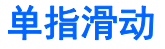

单指滑动主要用来在列表和页面中进行平移或滚动,但是可用它进行其他交互,例如移动对象。

- 要在屏幕上滚动,请在屏幕中将一个手指轻轻地沿希望移动的方向滑过。
- 要拖放对象,请将其按住,然后进行拖动,以将其移动。

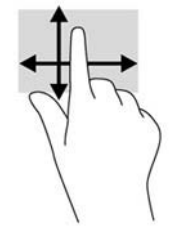

### 点击

要在屏幕上进行选择,请使用点击功能。用一个手指点击屏幕上的对象以进行选择。双击某项将其打 开。

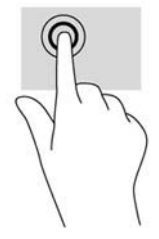

#### 滚动

滚动功能对在页面或图像上进行向上、向下、向左或向右移动都非常有用。请将两个手指放在屏幕上, 然后拖动它们进行向上、向下、向左或向右的移动。

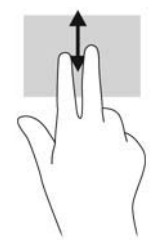

### 手指张合**/**拉伸

通过张合和拉伸,可以放大或缩小图像或文本。

- 要进行放大,请将两根手指并拢放在显示屏上,然后将它们分开。
- 要进行缩小,请将两根手指分开放在显示屏上,然后收拢手指。

<span id="page-17-0"></span>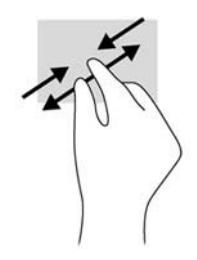

#### 旋转

旋转功能可用来旋转项目,如照片。

左手以食指为支撑,置于想要旋转的对象上。将右手食指从 12 点位置滑到 3 点位置。要反向旋转, 请将右手食指从 3 点滑到 12 点。

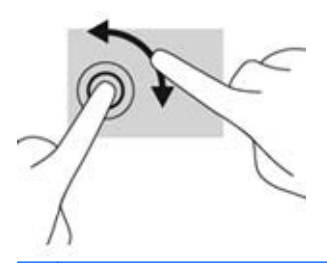

台 在: 旋转是专为用于操纵对象或图像的特定应用设计的。旋转并非对所有应用都有效。

#### 边缘滑动(仅限 **Windows 8**)

使用侧边滑入,可执行诸如修改设置和查找或使用应用等任务。

#### 右侧滑入

通过右侧滑入显示超级按钮,这些按钮可轻松进行搜索、共享、应用启动、设备访问或设置更改。

- 要打开超级按钮栏,请从右侧边缘开始,然后用手指滑过屏幕。
- 如要搜索某个应用程序、设置或文件,用手指从屏幕右边缘滑过屏幕,打开超级按钮栏,点击搜索 超级按钮,然后点击类别,如 文件。然后点击搜索框,使用屏幕键盘。
- 要打开"开始"屏幕, 从右边缘滑入, 打开超级按钮栏, 然后点击 开始。
- 要关闭计算机,从屏幕右边缘滑入,打开超级按钮栏,点击设置超级按钮,然后点击电源。

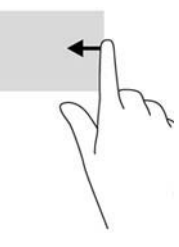

左侧滑入

左侧滑入可显示打开的应用,以便您快速切换到它们。

从显示屏挡板的左边缘向内轻轻滑动手指以在应用之间进行切换。不放开手指,向后朝着左侧滑入以显 示所有打开的应用。

<span id="page-18-0"></span>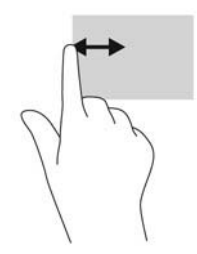

### 顶边和底边滑入

通过顶边滑入或底边滑入,可以打开计算机中可用的应用列表。

从"开始"屏幕中, 从显示屏挡板顶边或底边轻扫手指滑入屏幕并点击所有应用。

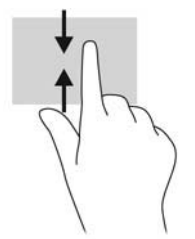

## <span id="page-19-0"></span>卸下显示器支架

您可以从显示器支架上卸下显示器面板,将其安装到墙上、旋转支架或其它安装支架上。

- 注意: 开始拆卸显示器前,需确保显示器已关闭,且已断开电源和信号电缆。还需断开连接到显示器的 USB 电缆和音频电缆。
	- **1**. 断开并卸下连接到显示器的信号电缆、电源线、USB 电缆和音频电缆。
	- **2**. 将显示器正面朝下放置在一个盖有干净、干燥布的平面上。
	- **3**. 向上拉支架至垂直位置 (1),卸下连接支架和显示器的两颗螺丝 (2),然后提起支架使其脱离显示器 (3)。
	- A 警告! 支架上装有弹簧,因此,一定要在垂直位置牢牢按住它,以免在卸下螺丝时支架迅速返 回,打到手。

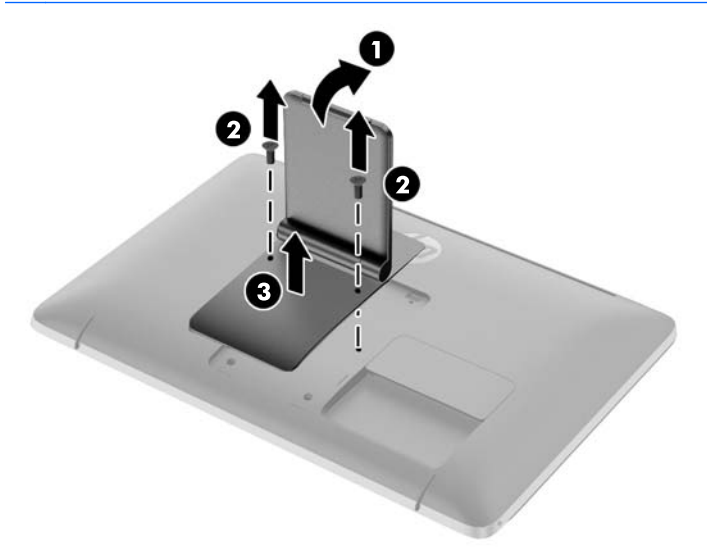

#### <span id="page-20-0"></span>安装显示器

显示器面板可以装到墙上、旋转支架或其他安装支架上。

- **学》注:** 该显示器可由 UL 或 CSA 列出的墙壁装配架支撑。
	- **1**. 将显示器面板从支架上卸下。请参见第 14 [页的卸下显示器支架](#page-19-0)。
		- 注意: 此显示器支持符合 VESA 工业标准的 100 毫米安装孔。要将第三方安装底座连接到显 示器上,需要使用四颗直径 4 毫米、螺距 0.7 毫米且长度为 10 毫米的螺丝。不得使用更长的螺 丝,因为它们可能会损坏显示器。请检查该制造商提供的安装底座是否符合 VESA 标准,能否支 持显示器的显示屏面板的重量,这一点很重要。为了获得最佳性能,请使用显示器附带的电源线和 视频电缆,这一点也很重要。
	- **2**. 要将显示器装到旋转支架上,请将 10 毫米的螺钉通过旋转支架板上的孔插入显示器上的安装孔。

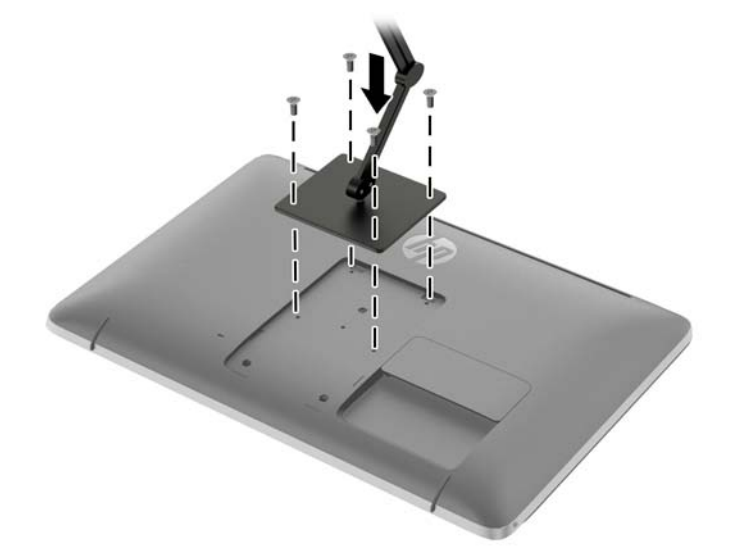

要将显示器装到其他安装支架上,请按照安装支架随附的说明进行操作,以确保显示器安装牢固。

**3**. 重新将电缆接入显示器面板。

## 找到铭牌

显示器的额定值标签注明了备用部件号、产品编号和序列号。与 HP 联系时,可能需要提供这些编号以 便 HP 了解显示器的型号。铭牌位于显示器背面板电缆盖板后面。

<span id="page-21-0"></span>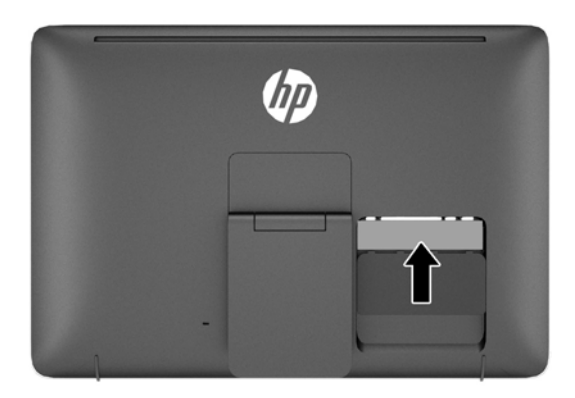

## 安装缆锁

使用 HP 提供的可选缆锁可将显示器固定到稳固的对象上。

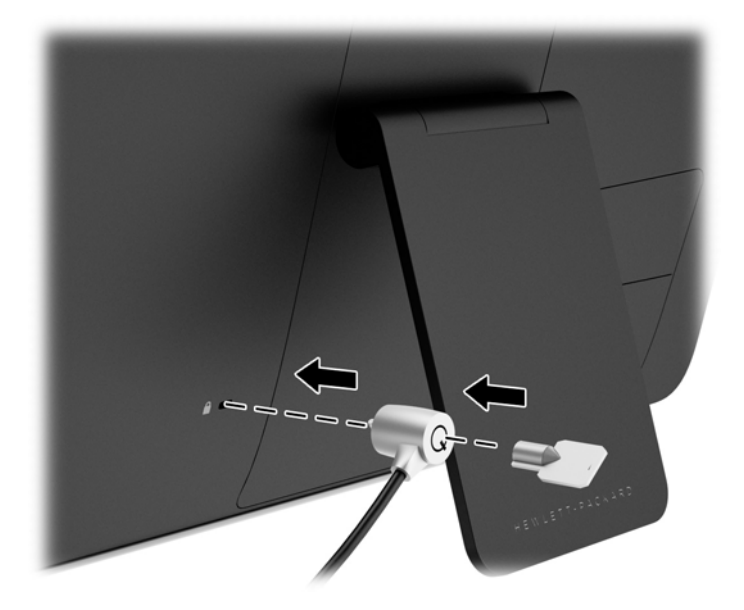

## <span id="page-22-0"></span>**3** 查找详细信息

## 参考指南

有关以下各项的更多信息,请参阅显示器附带光盘中的《*HP LCD* 显示器参考指南》。

- 优化显示器性能
- 安全和维护准则
- 安装光盘的软件
- 使用 OSD 菜单
- 从网站下载软件
- 机构监管信息
- 常见问题的故障排除和建议的解决方案

## 产品支持

有关使用和调整显示器的更多信息,请转至 <http://www.hp.com/support>。选择您所在的国家/地区,选 择产品支持和问题解决,然后在"搜索"窗口中输入显示器型号。

**学注:** 显示器用户指南、参考指南和驱动程序请见 <http://www.hp.com/support>。

如果指南或《*HP LCD* 显示器参考指南》中提供的信息未能解决您的问题,您可以联系支持部门。要获 得美国支持,请转至 <http://www.hp.com/go/contactHP>。要获得全球支持,请转至 [http://welcome.hp.com/country/us/en/wwcontact\\_us.html](http://welcome.hp.com/country/us/en/wwcontact_us.html)。

此处,您可以:

● 与 HP 技术人员在线交流

学 注: 与支持部门的人员交流时不提供特殊语言服务,但可使用英语。

- 电子邮件支持
- 找到支持电话号码
- 查找 HP 服务中心

# <span id="page-23-0"></span>**A** 技术规格

 $\frac{dy}{dx}$ : 所有技术参数均为 HP 组件生产商提供的标准技术参数;实际性能可能有所差异(或高或低)。

## **HP 23tm**

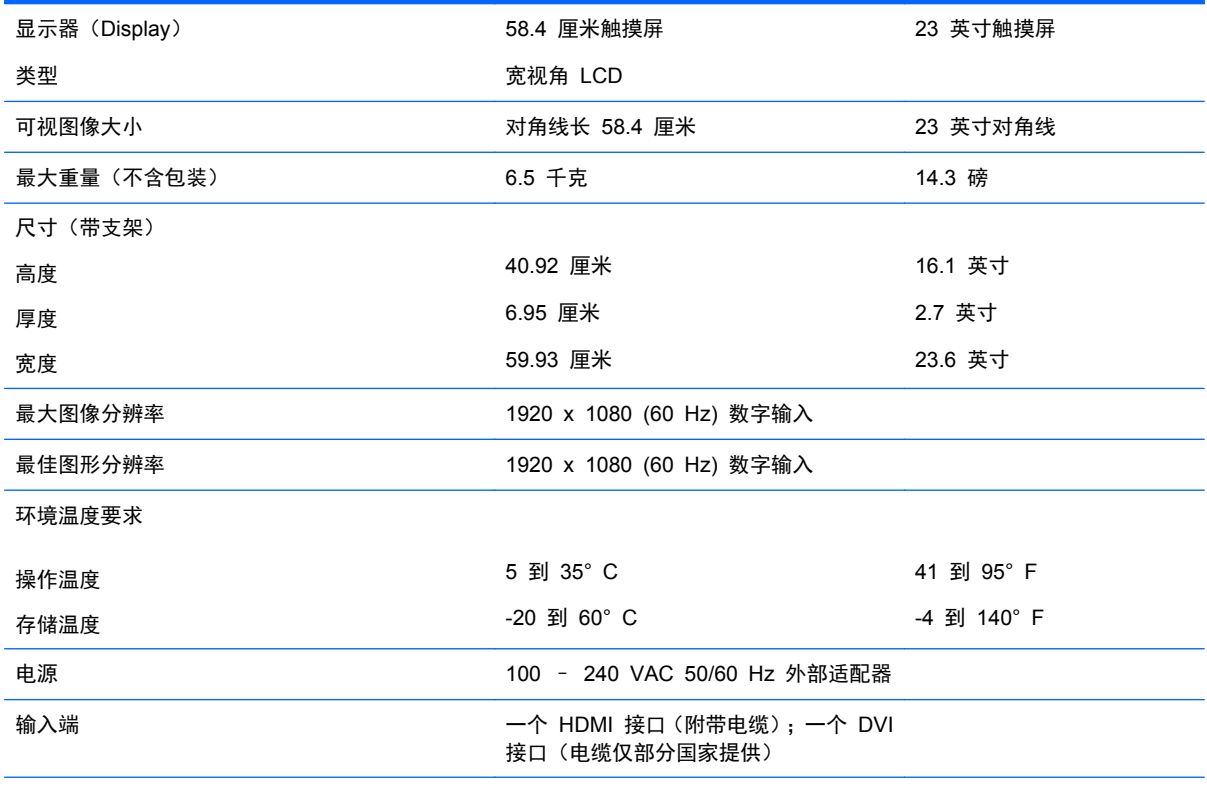

注: 有关该产品的最新说明或附加说明,请转到 <http://www.hp.com/go/productbulletin>, 然后搜索您的特定显示屏型号, 以 查找特定型号的 QuickSpecs。

## 识别预设显示分辨率

下表中列出的显示分辨率是最常用的模式,设置为出厂时的默认值。本显示器可自动识别这些预设模 式,并按适当的大小将其显示在屏幕中央。

#### **HP 23tm**

#### 表 **A**-**1** 出厂预设模式

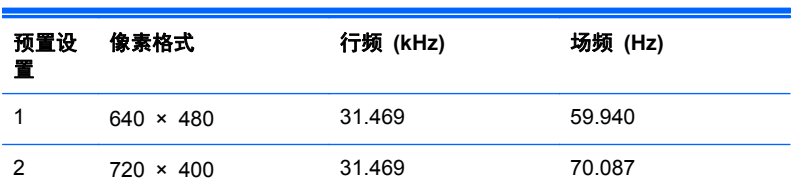

<span id="page-24-0"></span>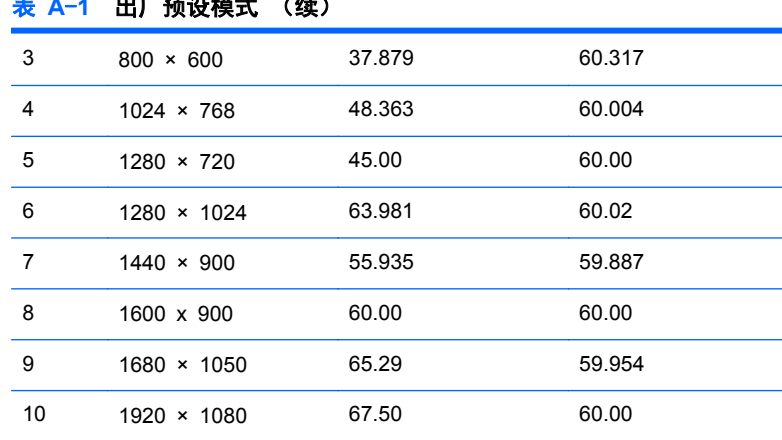

#### 表 **A**-**1** 出厂预设模式 (续)

#### 表 **A**-**2** 高清视频格式

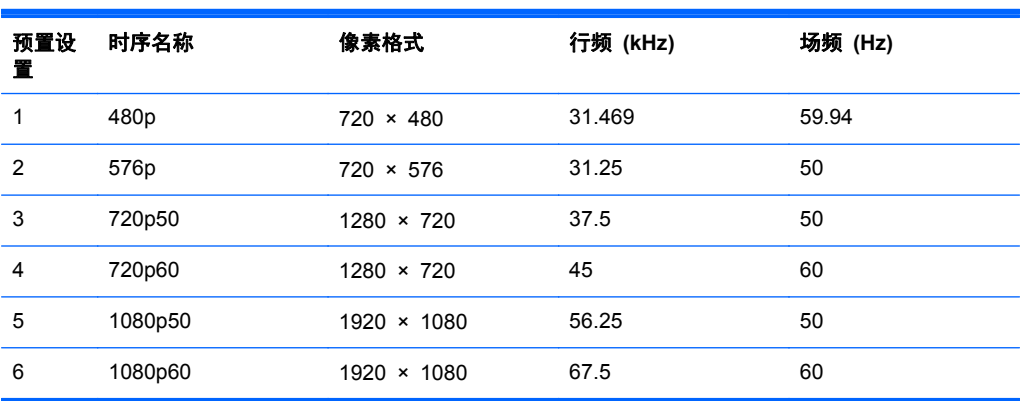

## 进入用户模式

在下列情况下,视频控制器信号可能偶尔需要采用非预置设置的模式:

- 未使用标准的图形适配器。
- 未使用预置模式。

如果出现这种情况,则需要使用屏上显示功能重新调整显示器屏幕的参数。您可以更改其中的任何模式 或所有模式,然后将更改保存在存储器中。显示器将自动存储新的设置,然后会像识别预设模式一样识 别这个新模式。除了出厂时预设的模式外,还可以输入并存储至少 10 种用户模式。

### 节能功能

显示器支持节能状态。当显示器检测不到水平同步信号和/或垂直同步信号时,则会进入省电状态。一旦 显示器检测不到这些信号,其屏幕将变黑,背光灯也将关闭,电源指示灯则变成琥珀色。当显示器处于 节能状态时,所用的功率为 0.5 瓦。显示器返回到正常操作模式前,会有一小段预热时间。

关于设置节能功能(有时称为电源管理功能)的说明,请参阅计算机手册。

学 注: 要想利用上述节电功能, 必须将显示器与具备节能功能的计算机相连。

通过在显示器的睡眠定时器实用程序中选择相应设置,还可对显示器进行编程,使其在预设的时间进入 节能状态。当显示器通过睡眠定时器实用程序进入节能状态时,电源指示灯将闪烁为琥珀色。